# GIMP Tutorial:

## Flugzeug Bilder bearbeiten mit GIMP und UFRaw

Tutorial geschrieben und entworfen

von

Swen E. Johannes

## Inhaltsverzeichnis

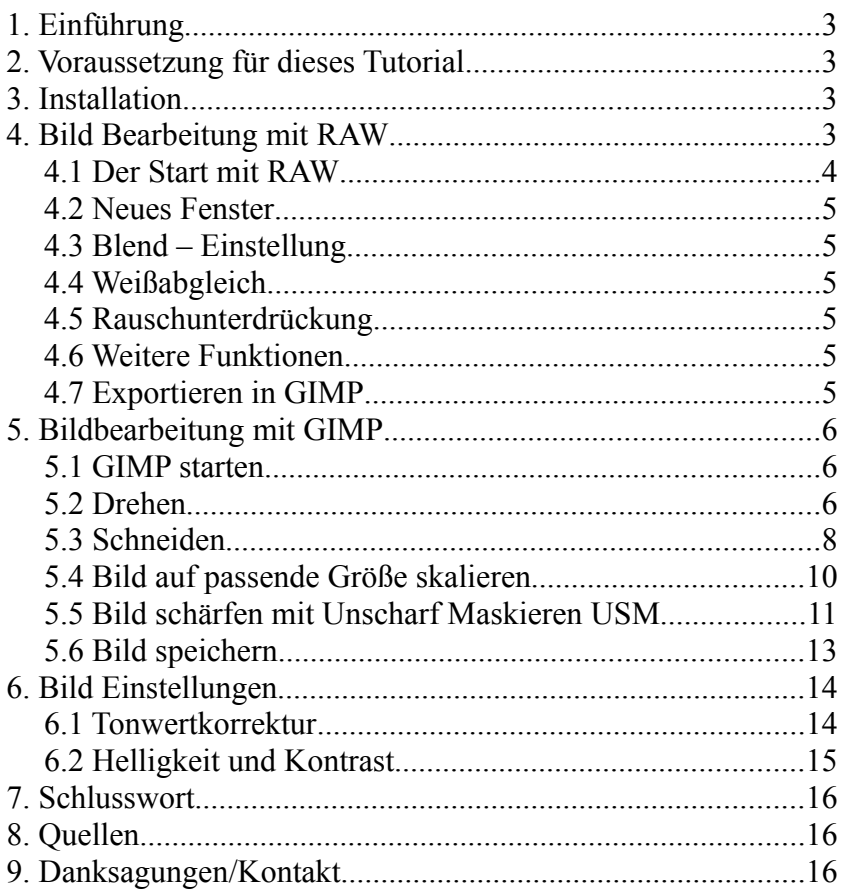

## **1. Einführung**

Dieses Tutorial soll eine kleine Einführung in der Bearbeitung von Flugzeug Bildern sein. GIMP ist Freeware. GIMP (GNU Image Manipulation Program) ist eine alternative zu Photoshop. Das Tool ist auch sehr mächtig und für unsere Zwecke optimal. Wer in RAW fotografiert ist auch nicht aufgeschmissen, denn auch für RAW Fotografen gibt es mittlerweile Möglichkeiten mit GIMP und PlugIn (Zusatztool) Bilder zu bearbeiten.

## **2. Voraussetzung für dieses Tutorial**

Es wird natürlich GIMP benötigt. Dieses Tutorial basiert auf der Version 2.4. Des weiteren benötigen die RAW Fotografen UFRaw. Die Programme bekommt man unter folgenden URL's:

The Gimp:

http://www.gimp.org/

UFRaw:

[http://sourceforge.net/project/platformdownload.php?group\\_id=127649&sel\\_platform=3514](http://sourceforge.net/project/platformdownload.php?group_id=127649&sel_platform=3514)

## **3. Installation**

Als erstes muss GIMP installiert werden. Einfach dem Dialog folgen. Danach wird UFRaw installiert. Nach den beiden Installationen kann es eigentlich schon los gehen.

## **4. Bildbearbeitung mit RAW**

Wir beginnen mit der Bildbearbeitung in RAW und gehen nach der RAW Einführung weiter mit der Bearbeitung des Bildes im GIMP. Wen RAW nicht interessiert, der kann gleich in Kapitel **5. Bildbearbeitung mit JPG** springen.

#### **4.1 Der Start mit RAW**

Als erstes starten wir das Programm UFRaw. Zu finden ist dies unter: Start → Programme → GIMP → UFRaw. Danach sollte dieses Auswahlmenü zur Verfügung stehen:

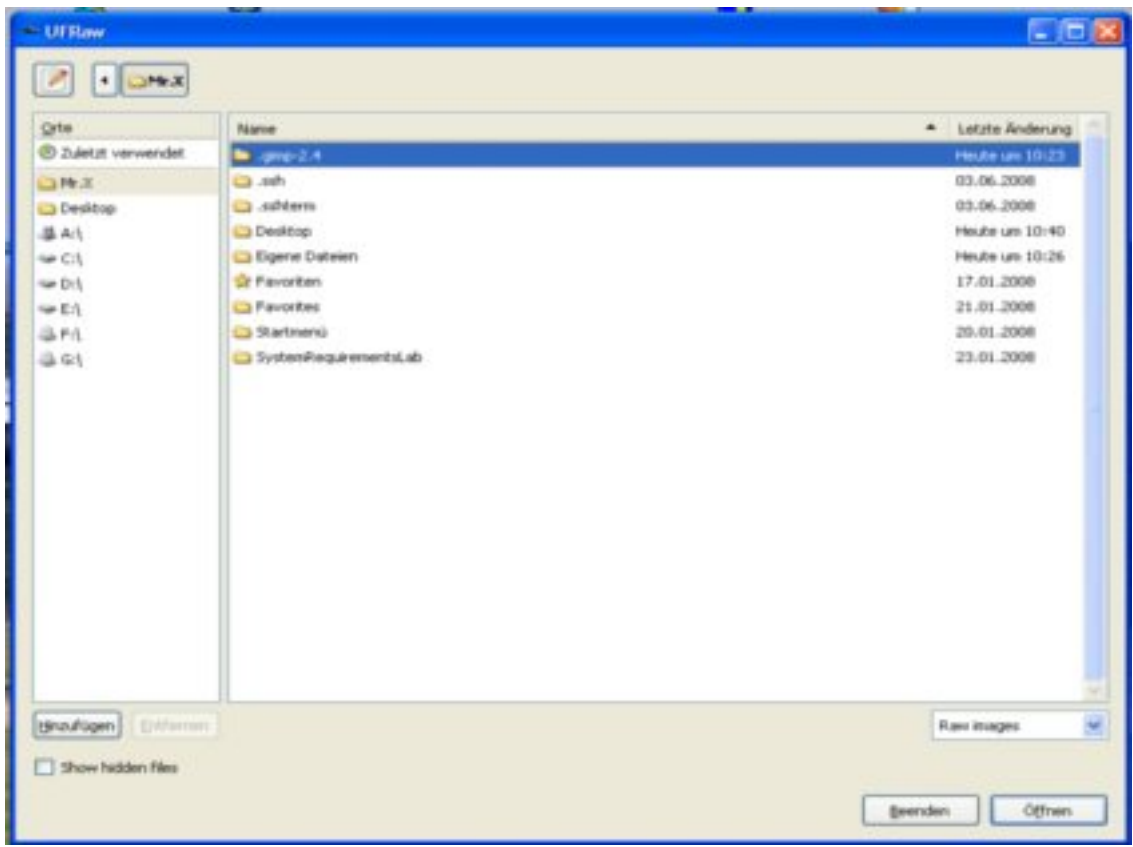

Auf der linken Seite wählt man die Festplatte aus und auf der rechten die Ordner. Wenn man das Bild gefunden hat klickt man es doppelt an.

#### **4.2 Neues Fenster**

Nach einer kleinen Ladezeit, wird das Bild in UFRaw angezeigt. Nun kann man verschiedene Einstellungen vornehmen. Ich werde nicht auf alle eingehen. Uns sollten die wichtigen im Vordergrund stehen. Alle Funktionen stehen auf Englisch zur Verfügung. <http://ufraw.sourceforge.net/Guide.html>

#### **4.3 Blend – Einstellung**

 Mit diesem Symbol können wir die Blende über den Schieberegler verändern. Ein einfacher Weg sind die Zahnräder. Damit wird die Blende automatisch errechnet. Weitere Einstellungen kann man per Hand nach justieren oder damit rückgängig machen.

#### **4.4 Weißabgleich**

Interessant ist wohl der Weiß Abgleich. Nicht nur für Nachtfotos ist der Weiß Abgleich interessant, auch bei falschen Weißwert, den man beim fotografieren eingestellt hat. Hier kann man noch alles retten. Über den Regler oder über das Auswahlfeld kann man sich den Weißwert selbst einstellen oder dementsprechend Einstellungen übernehmen.

#### **4.5 Rauschunterdrückung**

Nun kommt eine Funktion die bei hohen ISO Werten interessant ist. Über den Schieber Threshold kann man Rauschen aus den Bilder entfernen. Dabei sollte man vorsichtig sein, da man sich sonst das Bild sehr matschig machen kann. Man sollte auch bedenken, dass beim Schneiden und Verkleinern des Bildes, je nach ISO Wert, nicht mehr so stark auffällt oder annehmbar ist.

#### **4.6 Weitere Funktionen**

Man sollte sich auch andere Funkionen zu Gemühte führen. Da hilft aber das Handbuch weiter oder man erspielt sich die Funktionen.

#### **4.7 Exportieren in GIMP**

Da man in dem Programm schlecht schneiden kann, ist es von Vorteil das man das Bild in GIMP importiert. In späteren Versionen, sollte auch dies interessanter sein als GIMP. Nach der RAW Bearbeitung drückt man einfach auf den Fuchskopf. Nun geht es in GIMP weiter.

## **5. Bildbearbeitung mit GIMP**

#### **5.1 GIMP starten**

Falls man nicht per RAW in GIMP importiert hat, startet man GIMP durch Start → Programme → GIMP. Es öffnen sich zwei Fenster. GIMP selbst ist das rechte Fenster. Dort steht auch Datei im Menü. Darüber öffnen wir nun unser Bild.

#### **5.2 Drehen**

Wir klicken das Drehen Symbol um das Bild zu drehen.

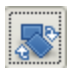

Im unteren Teil der Werkzeugleiste, ist die Rotation nun beeinflussbar. Ich empfehle folgende Einstellungen:

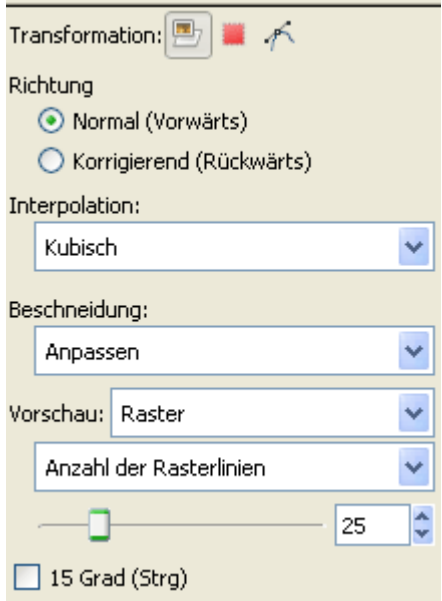

Wenn man das Raster ausgewählt hat, kann man sich gut an Objekte in der Umgebung orientieren. Je nach Größe des Bildes sollte man die Linien anpassen. Da mein Bild eine Größe von über 3000 Pixel hat, ist die Einstellung meine Geschmackliche Vorauswahl.

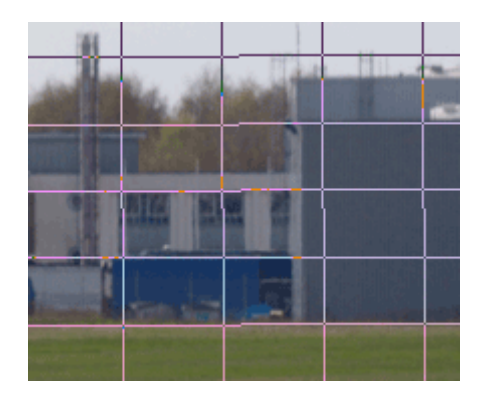

Zusätzlich wird ein neues Fenster im Hintergrund eingeblendet. Es ist in der Taskleiste bei GIMP zu finden. Dort müssen wir die Rotation nur noch bestätigen, in dem wir auf *Rotieren* klicken.

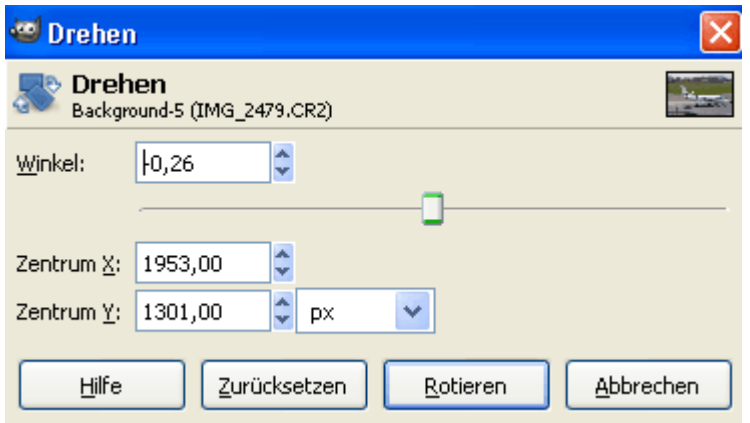

#### **5.3 Schneiden**

In GIMP können wir nun das Bild schneiden. Dazu gehen wir über die Toolpallete auf das Skalpell.

Unterhalb der Toolleiste, werden für das Skalpell mehrere Optionen eingestellt. Man sollte darauf achten, dass ein Haken bei *Fest* und ein korrektes Seitenverhältnis eingestellt ist. Fotos sind normal im Seitenverhältnis 3:2.

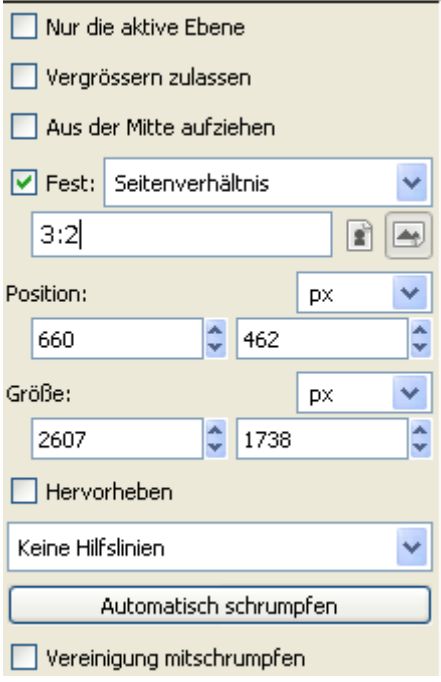

Nun können wir ein Rechteck ziehen und unser Objekt das Flugzeug auswählen.

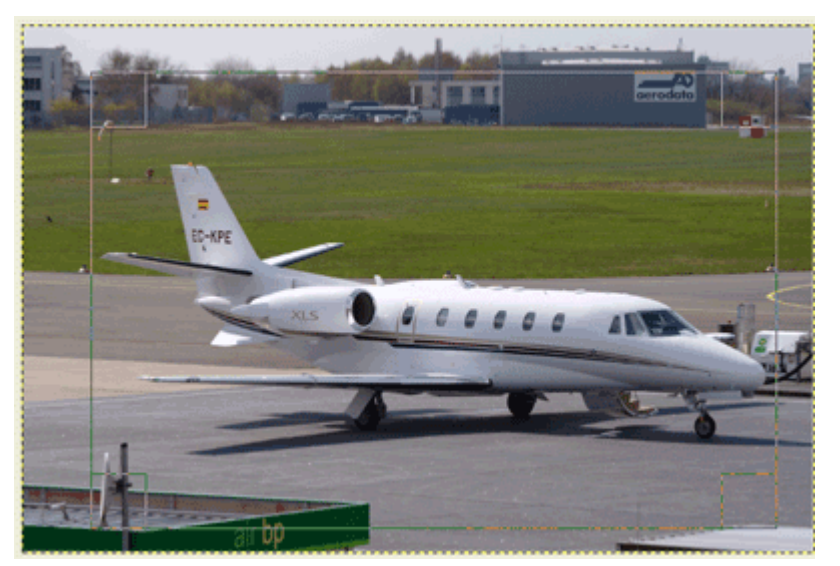

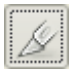

Über die Ecken oder über die Seiten können wir nun die Auswahl anpassen.

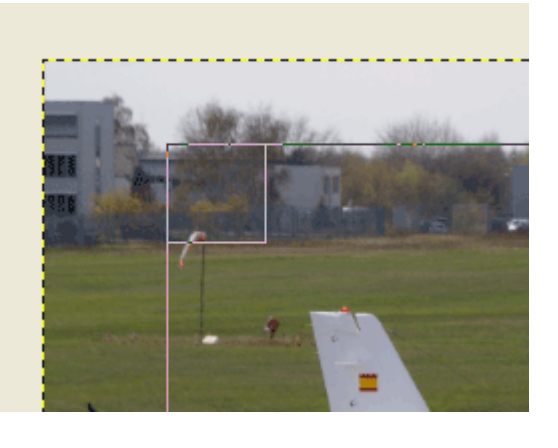

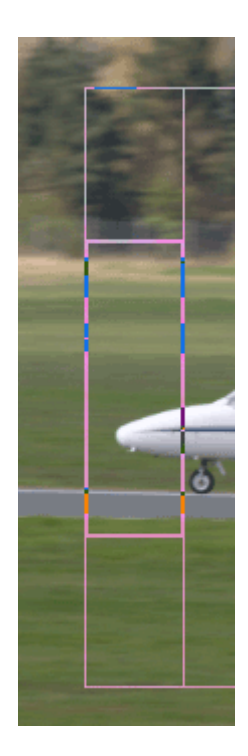

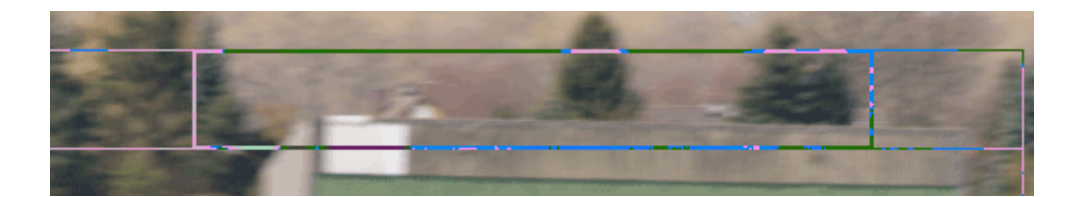

Dies geht natürlich auch mit der Höhe. Bei der Seite und bei der Höhe, bekommt man zusätzlich einen Kasten eingeblendet. Damit wird angezeigt, dass man jetzt die Auswahl verändern kann. Nach dem alles korrekt auswählt wurde, wird per Doppelklick die Auswahl bestätigt!

#### **5.4 Bild auf passende Größe skalieren**

Nach dem Schneiden müssen wir das Bild auf die passende Größe skalieren. Dazu klicken wir mit einem Rechtsklick auf das Bild und wählen über Bild → Bild skalieren.

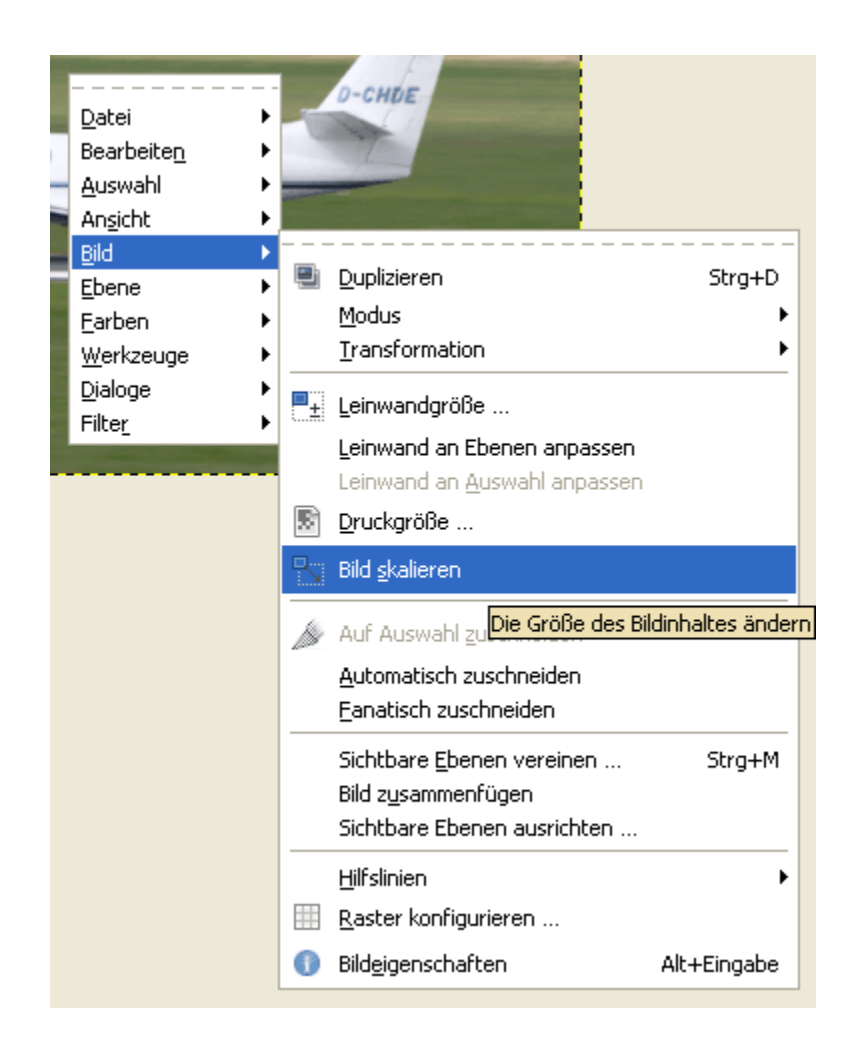

Danach geben wir in der Breite 1200 ein und klicken auf die Kette. Nun wird automatisch die Höhe errechnet. Die Interpolation lassen wir auf Kubsich stehen.

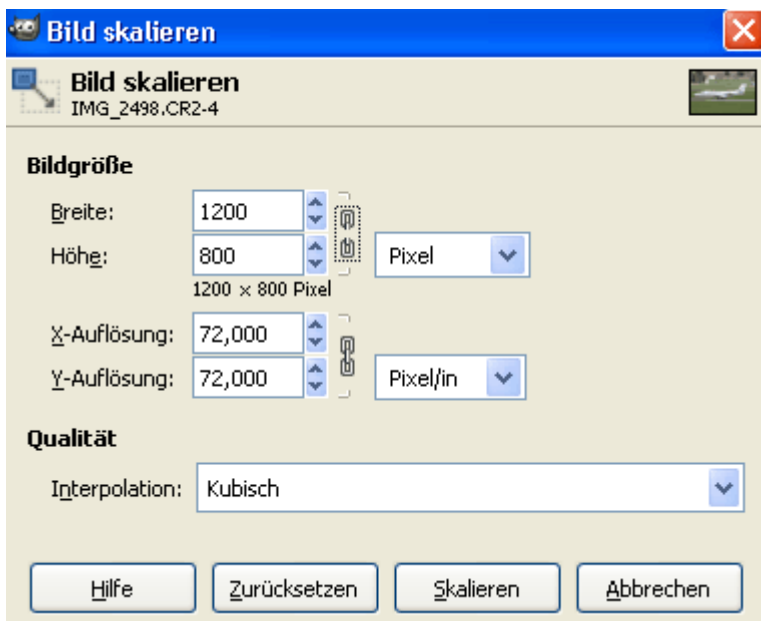

Mit einem Klick auf *Skalieren*, ist das Bild in seine Größe gebracht. Nun können wir das Bild speichern.

#### **5.5 Bild schärfen mit Unscharf Maskieren USM**

Das Bild sollte jetzt geschärft werden. Durch die Skalierung ist leider die Schärfe verloren gegangen. Mit einem Rechtsklick auf das Bild steuern wir uns wieder durch das Menü Filter → Verbessern → Unscharf Maskieren.

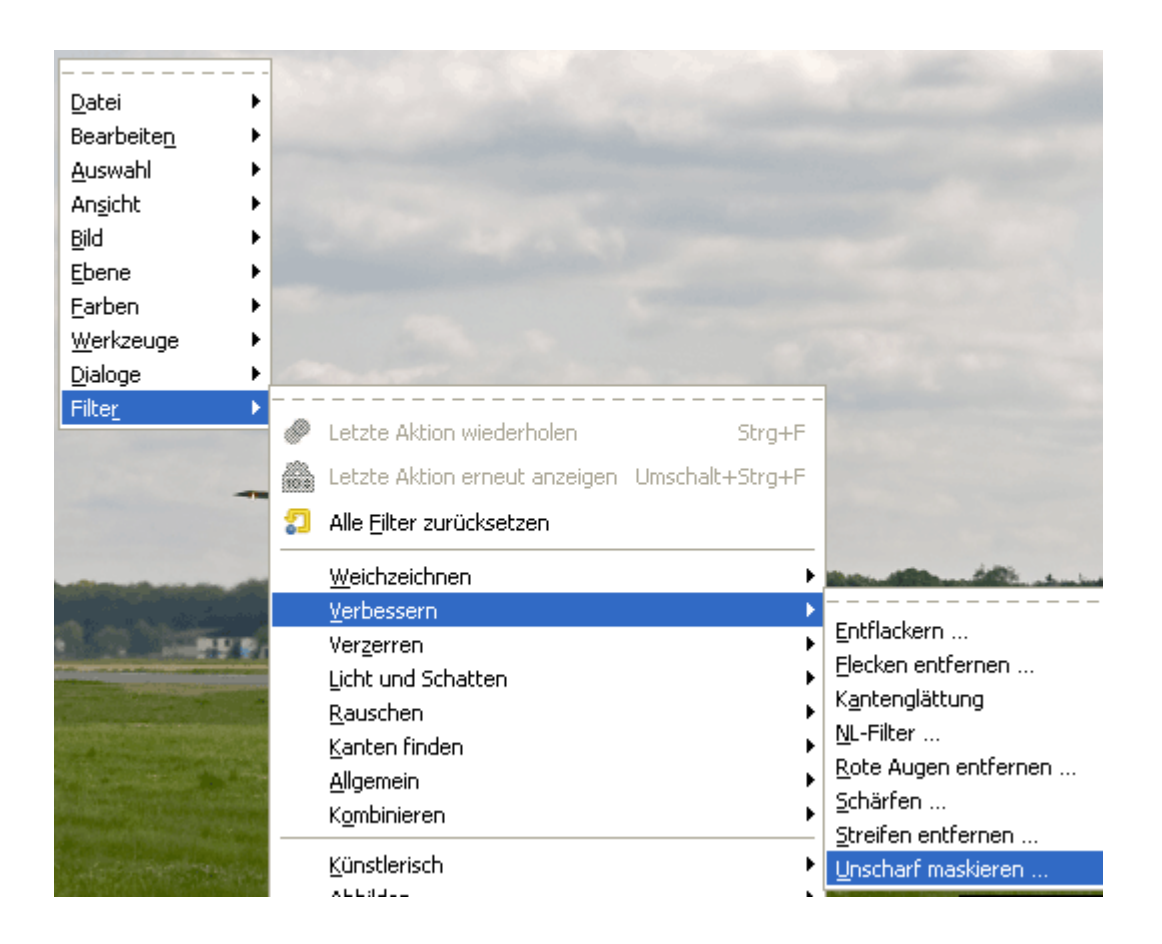

Welche Einstellungen nun notwendig sind, ergeben sich aus dem Schärfen selbst. Daher sollte man sich das Motiv auswählen und dann Anfangen Radius und Menge einzustellen. Ich habe hier einen Wert genommen von 0,2 und 0,50. Bezüglich dieser Funktion, sollte man auch ein Blick in das GIMP Handbuch werfen.

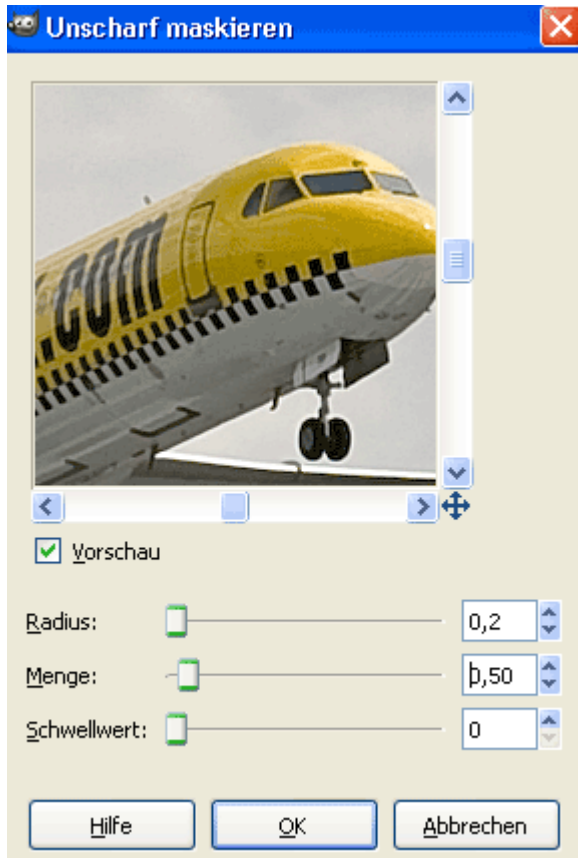

#### **5.6 Bild speichern**

Nach dem Schärfen, speichern wir das Bild ab. Dazu klicken wir auf *Datei* im Menü der Arbeitsfläche und dann *speichern unter*. Dort geben wir unter Name die Bildbezeichnung ein, z.B. Kennung Airline Flugzeugtyp.jpg wichtig ist dabei, dass zum Schluss .jpg eingegeben wird. Ich empfehle auch, das Bild in einem Datumsordner zu speichern, welches in einem Airport Verzeichnis liegt, z.B. EDVE/05 07 8. Damit kann man sein Bild immer wieder finden, auch per Suche von Windows.

## **6. Bild Einstellungen**

#### **6.1 Tonwertkorrektur**

Das Bild ist jetzt natürlich nur in der Form angepasst. Damit ist es aber auch noch nicht richtig eingestellt. Dafür gibt es viele Wege.

Wir stellen alles über rechtsklick Farben ein. Dort können wir zB Helligkeit und Kontrast verstellen. Oder wir können einen Weißableich über die Tonwertkorrektur, bzw den Tonwert machen

Die Tonwertkorrektur rufen wir mit Rechtsklick → Farben → Werte auf.

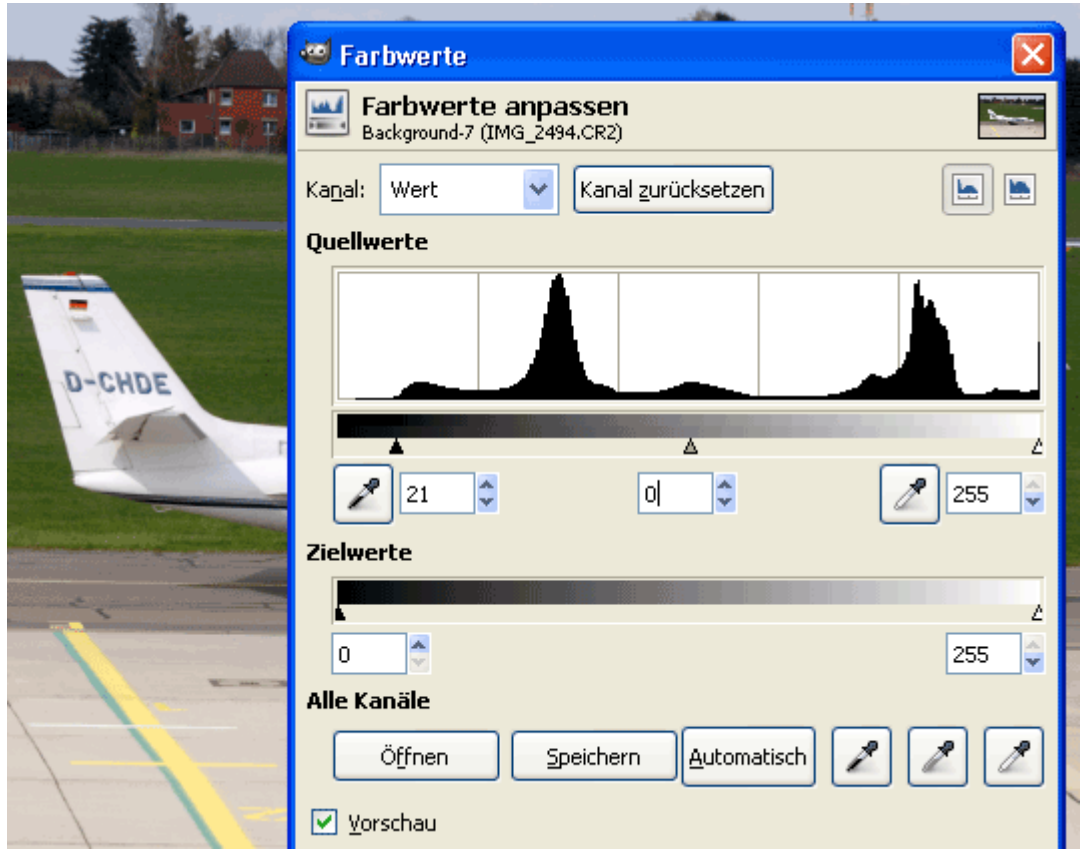

Man kann hier über Kanal jeden einzelnen Kanal auswählen. Mit dem Dreiecken unterhalb des Histogramms, schränkt man das Histogrammfeld ein. Das schwarze Dreieck links ist für die dunklen Töne und das helle Dreieck rechts ist für die hellen Töne. So kann man einen Weißabgleich vornehmen. Jeder Kanal wird einzeln bearbeitet. Über *Automatisch* wird dieser Vorgang automatisiert. Ich empfehle aber selbst Hand anzulegen. Damit hat man alles unter Kontrolle.

#### **6.2 Helligkeit und Kontrast**

Wem das Bild so noch nicht zusagt, kann auch noch die Helligkeit oder den Kontrast einstellen. Dies geht wieder mit Rechtsklick → Farben → Helligkeit/Konstrast.

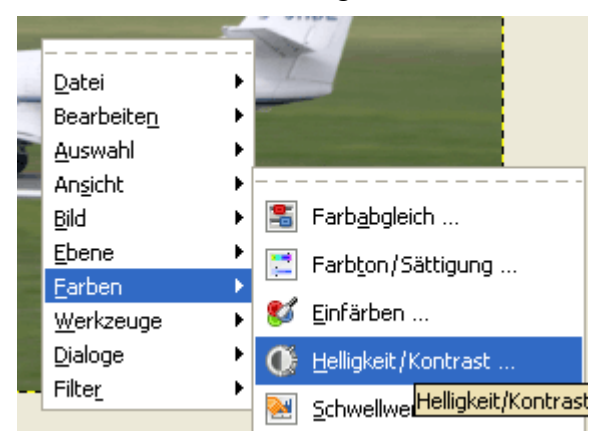

Danach bekommen wir dieses Fenster.

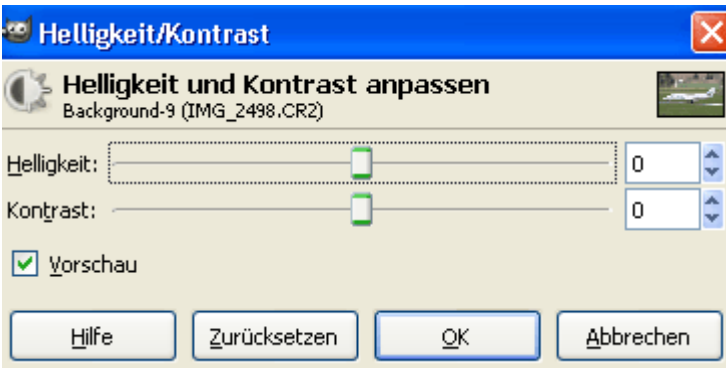

Den Haken bei Vorschau sollte man drin lassen, so kann man sehen, was die Einstellung bewirkt.

### **7. Schlusswort**

Damit hat man erst einmal eine Grundlage. Natürlich ist die Bildbearbeitung an sich ein sehr großes Thema. Dies würde aber mein Tutorial sprengen. Ich hoffe ich konnte damit helfen.

## **8. Quellen**

The Gimp: http://www.gimp.org/

UFRaw:

[http://sourceforge.net/project/platformdownload.php?group\\_id=127649&sel\\_platform=3514](http://sourceforge.net/project/platformdownload.php?group_id=127649&sel_platform=3514)

## **9. Danksagungen/Kontakt**

Ich bedanke mich bei: Nadine A. Bei den Machern von GIMP Bei den Machern von UFRaw

Swen E. Johannes – [www.sej.de](http://www.sej.de/) – me@sej.de